# バックアップデータの保存手順(2023.8.9 v1.2 版)

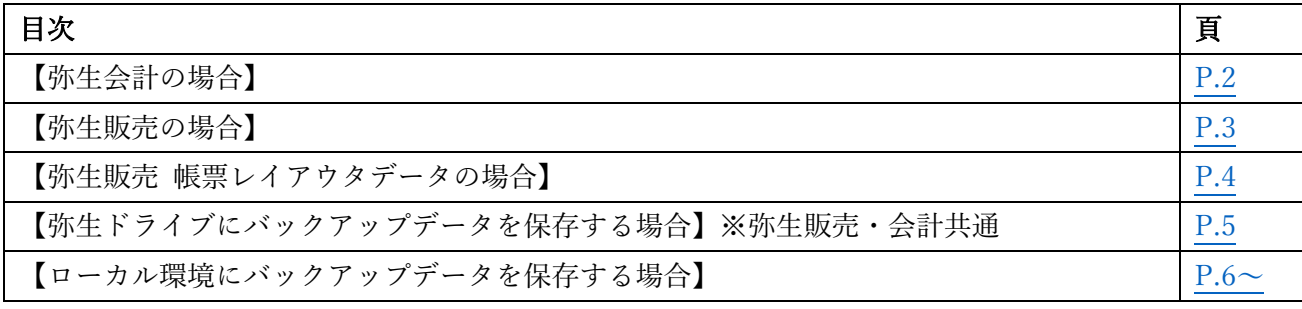

### <span id="page-1-0"></span>【弥生会計の場合】

※バックアップは事業所データごとに行います。複数の事業所データがある場合は、バックアップする 事業所データに切り替えて、それぞれ行う必要があります。

1. バックアップを取得したい事業所データに[排他モード]でログインします。 ※排他モードについて 排他モードで開いたデータは、その間、他のユーザーはアクセスすることができなくなります。 マルチユーザー対応の弥生会計に、ログインするユーザー登録をすると事業所データを開く際に表示 される「ログイン]画面で「排他モードで起動]にチェックを付けて開くと、事業所データが排他モ

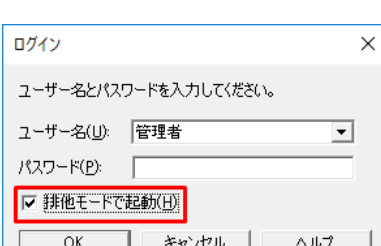

ードで開きます。

- 2. 上部メニューバーの①[ファイル]→②[バックアップ]を選択します。
- 3. [保存場所]に前回のバックアップファイルの保存先が表示されます。

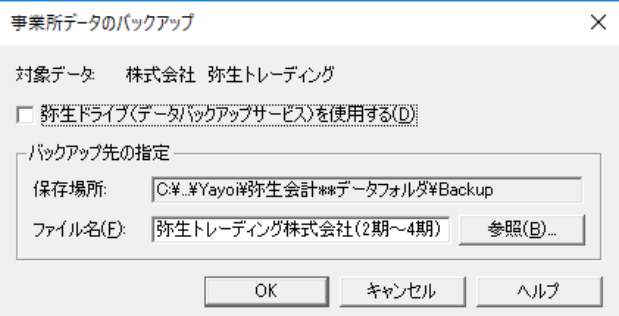

4. バックアップファイルを保存したい場所を開きます。

⇒【ローカル環境にバックアップデータを保存する場合】を参照

- 5. [ファイル名]が表示されていない場合、または変更が必要な場合は [ファイル名]を入力して [保 存]をクリックします。
- 6. 「保存場所]に4. で設定した保存先が表示されていることを確認して「OK]をクリックします。 ※注意

指定した保存場所に同名のバックアップファイルがある場合は、上書きを警告するメッセージが表示 されます。

[はい]をクリックすると、既存のデータが新しく保存するデータに置き換えられます。上書きしな い場合は、[いいえ]をクリックして作成するバックアップファイルのファイル名を変更します。

7. バックアップの終了メッセージが表示されたら、[OK]をクリックします。

## <span id="page-2-0"></span>【弥生販売の場合】

- 1. 上部メニューバーの①[ファイル]→②[バックアップ]を選択します。
- 2. [保存場所]に前回のバックアップファイルの保存先が表示されます。

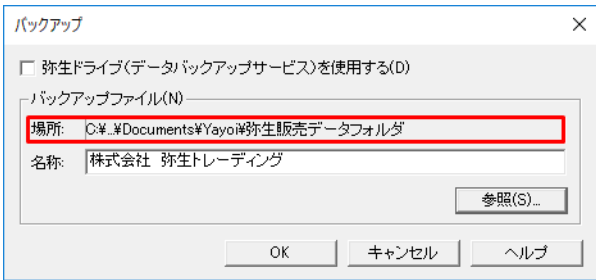

- 3. バックアップファイルを保存したい場所を開きます。([⇒【ローカル環境にバックアップデータ](#page-5-0) [を保存する場合】を](#page-5-0)参照)
- 4. 「ファイル名]が表示されていない場合、または変更が必要な場合は「ファイル名]を入力して [保存]をクリックします。
- 5. 「保存場所]に3. で設定した保存先が表示されていることを確認して「OK]をクリックしま す。

※注意

指定した保存場所に同名のバックアップファイルがある場合は、上書きを警告するメッセージが 表示されます。

「はい]をクリックすると、既存のデータが新しく保存するデータに置き換えられます。上書き しない場合は、[いいえ]をクリックして作成するバックアップファイルのファイル名を変更しま す。

6. バックアップの終了メッセージが表示されたら、[OK]をクリックします。

※注意

他ユーザーログイン時はバックアップが取得できないため、使用状況を確認しながらバックアッ プの取得をお願いします。

<使用状況確認方法>

上部メニューバー[ツール]-[ユーザー管理]-[ログイン中のユーザー]より確認ができま す。

#### <span id="page-3-0"></span>【弥生販売 帳票レイアウタデータの場合】

- ※「販売11形式 の帳票レイアウトデータは、事業所データとは別に保存されています。必要に応じて バックアップの取得をお願いいたします。
- 1. 上部メニューバー「ツール]–「帳票レイアウタ]をクリックします。
- 2. 「帳票形式]が「販売 11 形式]のレイアウト名(書式)を選択して、「開く]をクリックします。 ※ここで選択する書式はどの「帳票種別]でも構いません。また、いずれか1種類のバックアップを 取得すると、「販売11形式」のレイアウタをまとめてバックアップされます。

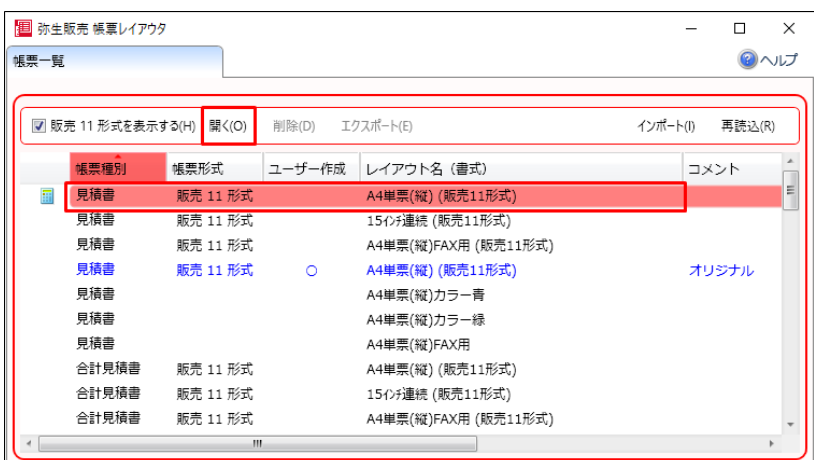

- 3.[ファイル]メニューから[バックアップ]をクリックします。
- 4. 「レイアウトバックアップファイルの指定]画面が表示されたら、保存場所を指定して「保存]をク リックします。

[⇒【ローカル環境にバックアップデータを保存する場合】を](#page-5-0)参照

5. バックアップ終了のメッセージが表示されたら、[OK] をクリックします。

※注意1

帳票レイアウトデータのバックアップに、会社印やロゴマークなどの画像データは含まれません。 画像データを帳票に配置して印刷している場合は、帳票レイアウトデータのバックアップとは別に 画像データを保存してください。

※注意2

弥生ドライブへの自動アップロード機能はありません。ローカル環境でのバックアップデータ保管 をお願いいたします。

## <span id="page-4-0"></span>【弥生ドライブにバックアップデータを保存する場合】※弥生販売・会計共通

※弥生ドライブとは

弥生ドライブの利用には、あんしん保守サポート(無料導入サポートを含む)などに加入している必要 があります。また、弥生 ID の取得またはご使用の製品のユーザー登録を行う必要があります。 参考: [https://support.yayoi-kk.co.jp/faq\\_Subcontents.html?page\\_id=3577](https://support.yayoi-kk.co.jp/faq_Subcontents.html?page_id=3577)

(弥生株式会社/弥生 ID とは)

1. バックアップ画面より「弥生ドライブ(データバックアップサービス)を使用する」にチェックを入 れます。

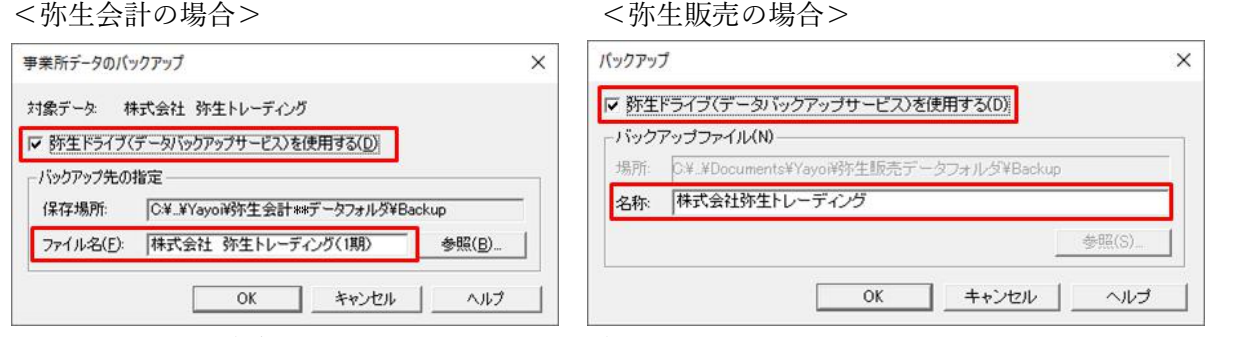

2. [弥生ドライブ(データバックアップサービス)を使用する]にチェックを付けて、[ファイル名] にバックアップファイルの名称を入力します。 ※注意(弥生販売をご利用の場合) バックアップ先の指定で[参照]が押せなくなります。 任意の場所にバックアップファイルを保存したいときは、[弥生ドライブ(データバックアップサー ビス)を使用する]のチェックを外して、バックアップファイルを保存してください。

3. [OK]をクリックします。

#### <span id="page-5-0"></span>【ローカル環境にバックアップデータを保存する場合】

※ここでは、ご利用端末のデスクトップにバックアップファイルを保存する方法を例にして説明します。 ドキュメントフォルダや USB メモリ等に保存する場合も、同様の手順で行います。

1. サイドメニューから、①[PC] - ②「デバイスとドライブ」- ③『XXX (ご利用 PC 名)の C』をダ ブルクリックします。

※注意

ローカル環境(ご利用の PC 内)への保存のみとなります。社内ネットワーク環境(ファイルサーバ ー、NAS、共有フォルダなど)へは、直接保存はできません。一度、ローカル環境へ保存していただ き、ファイルの移動(メール添付なども)にて、ご対応をお願いします。

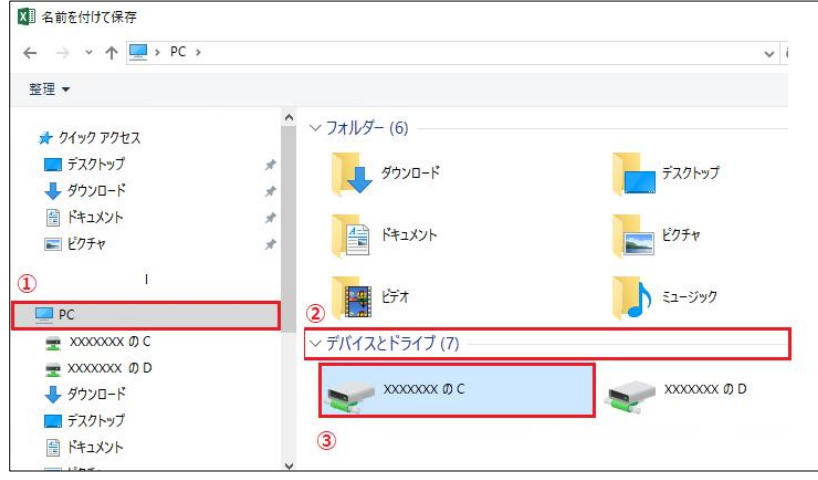

2. [ユーザー]をクリックします。

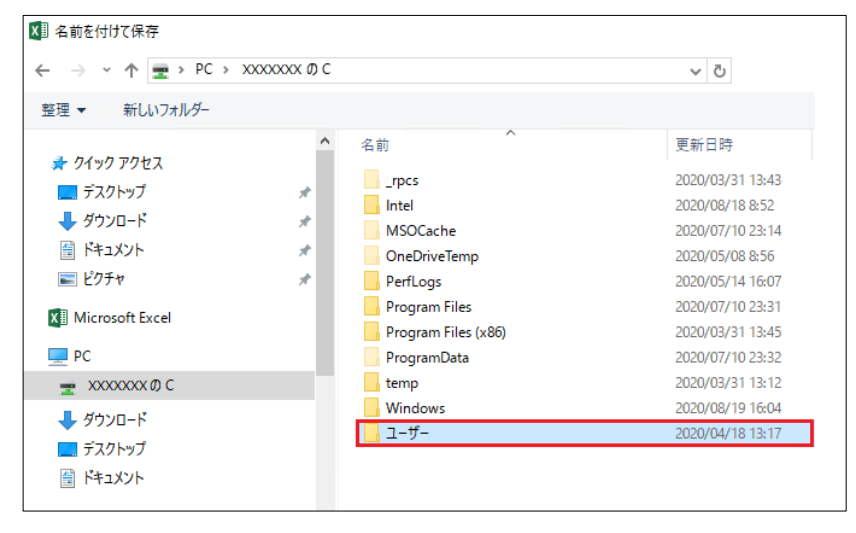

3.作業 PC のログイン中のフォルダ名 [(例) tanaka ] をクリックします。

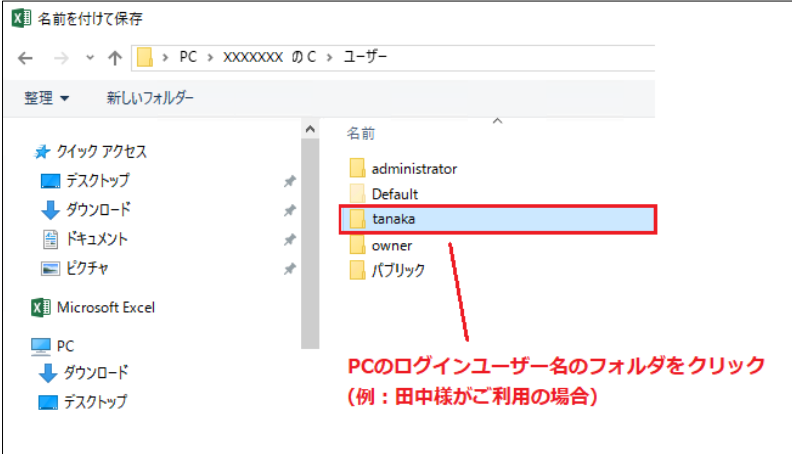

4.[デスクトップ]をクリックします。(他の任意の場所を選択し、保存することもできます)

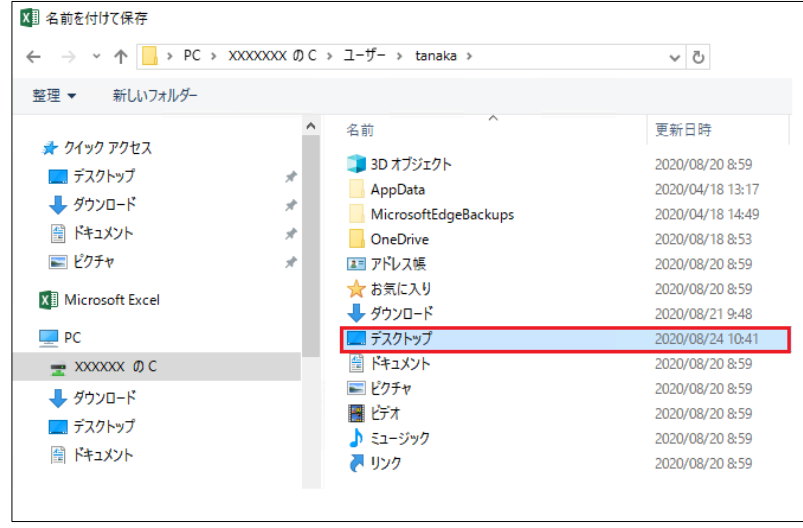

5.①[ファイル名]を入力-②[保存]をクリックします。(保存先の場所を確認する)

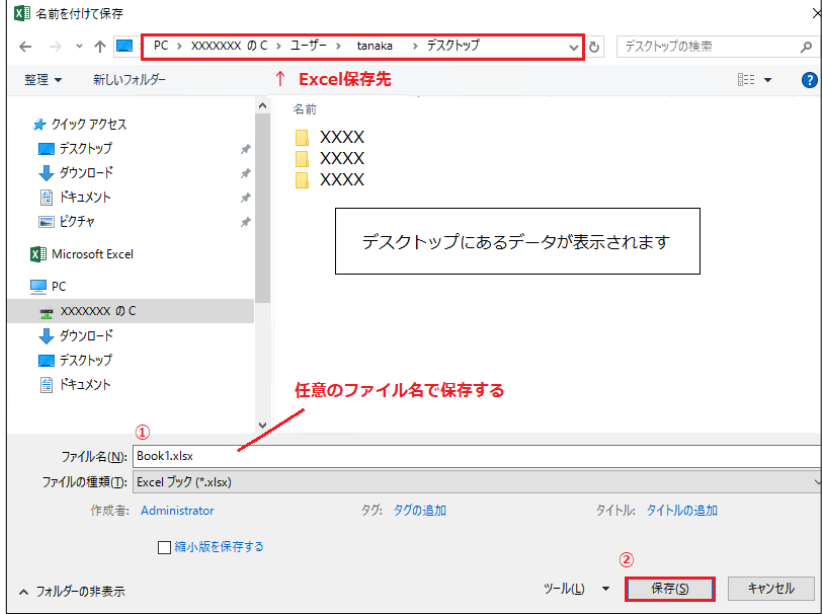

<便利機能>ピン留めする方法

上記手順で参照した画面から操作を開始します。

①[デスクトップ]を右クリック→②[クイックアクセスにピン留め]→③にピン留めしました。

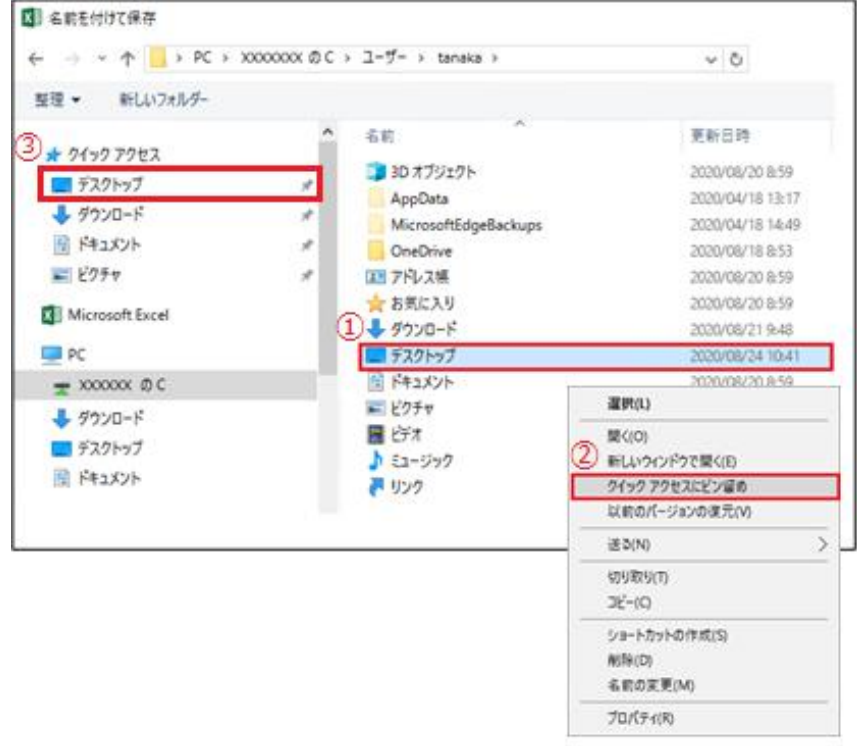

この設定をすることで、ショートカットが作成されますので、上記のフォルダ選択作業を省略することが できます。